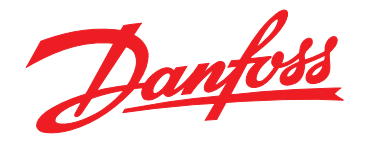

# **Installationshandbuch Modbus-TCP-Modul**

**VLT**® **Compact Starter MCD 201/MCD 202 • VLT**® **Soft Starter MCD 500**

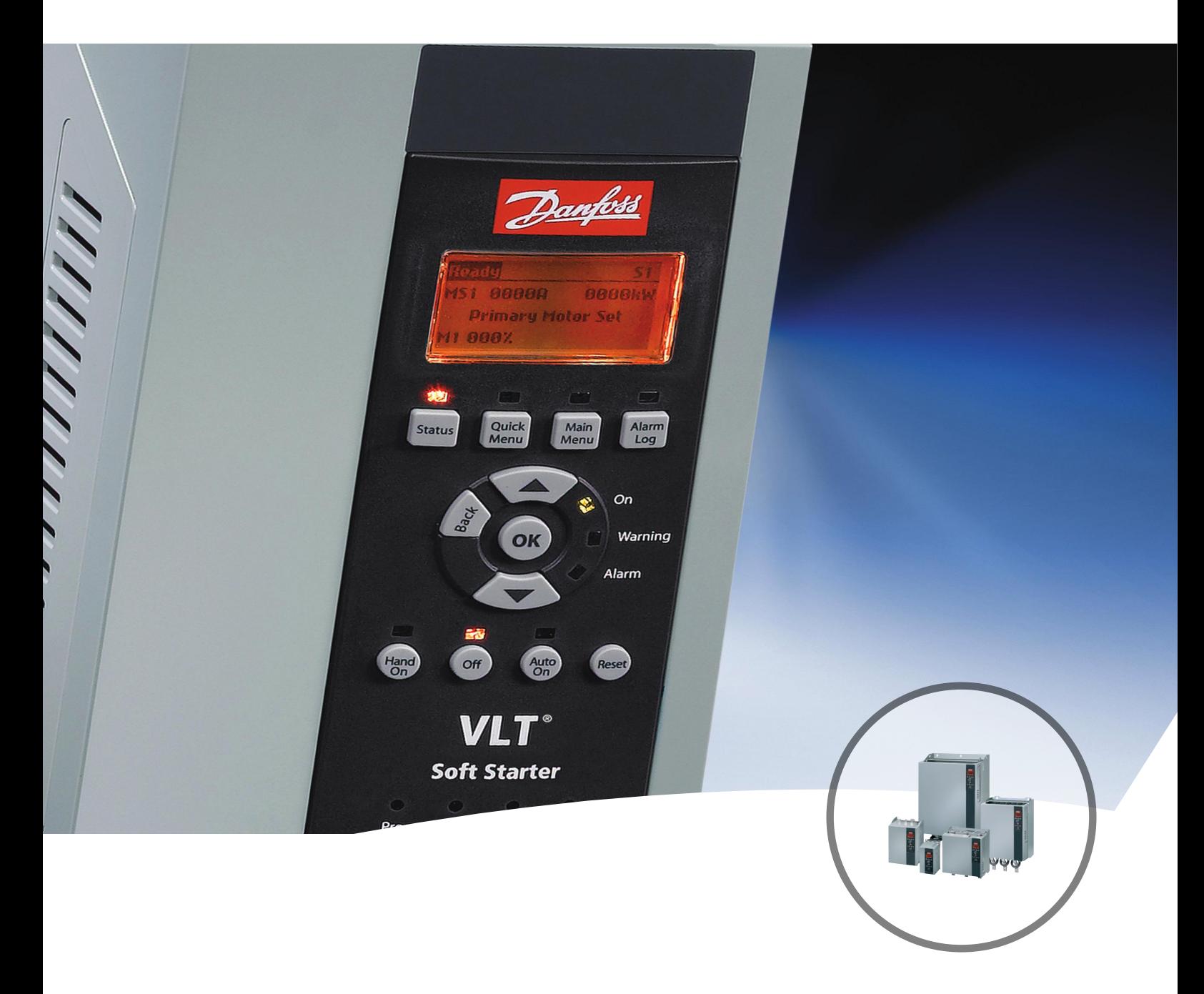

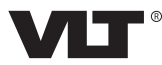

Danfoss

**Inhaltsverzeichnis Installationshandbuch**

#### **Inhaltsverzeichnis**

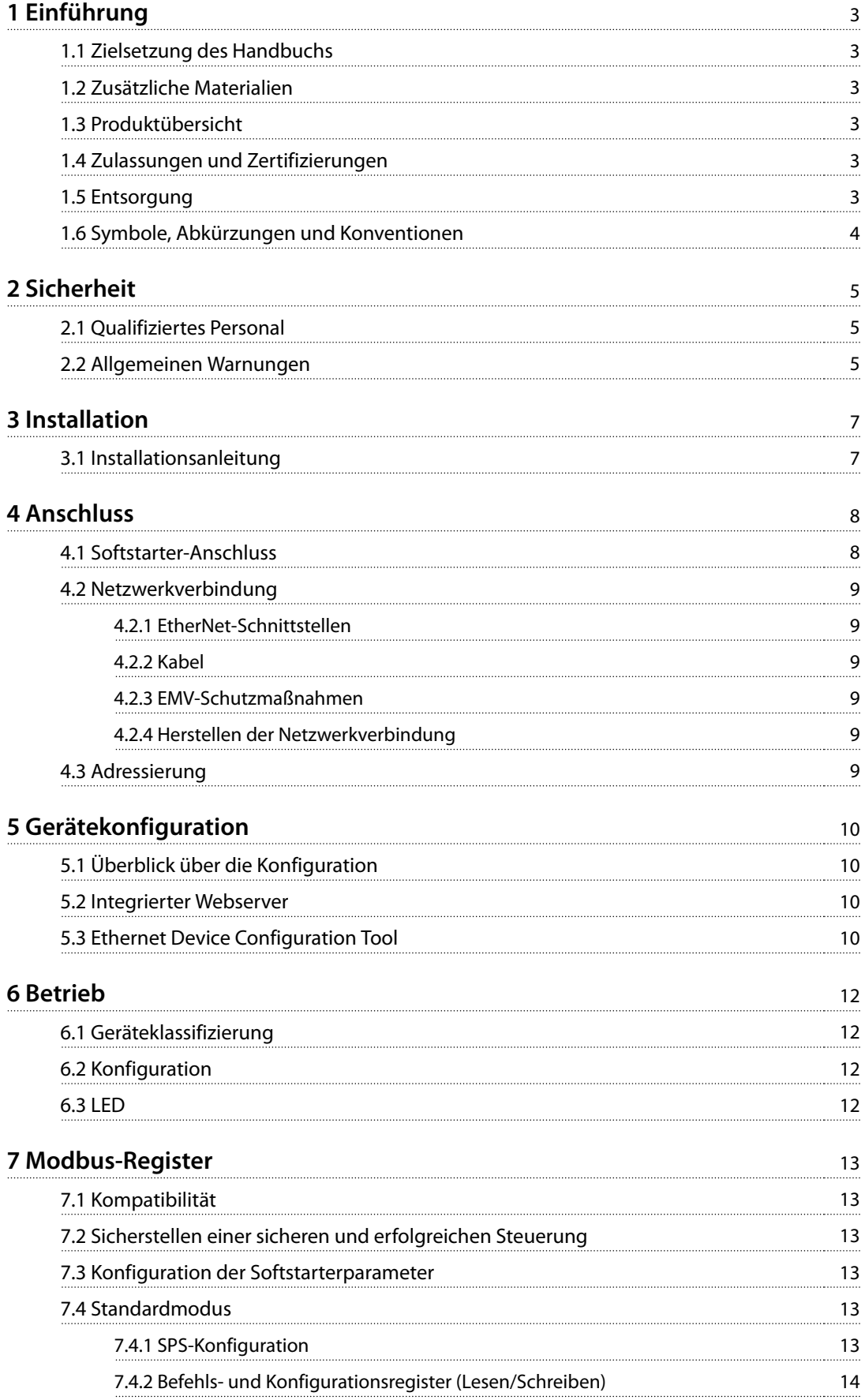

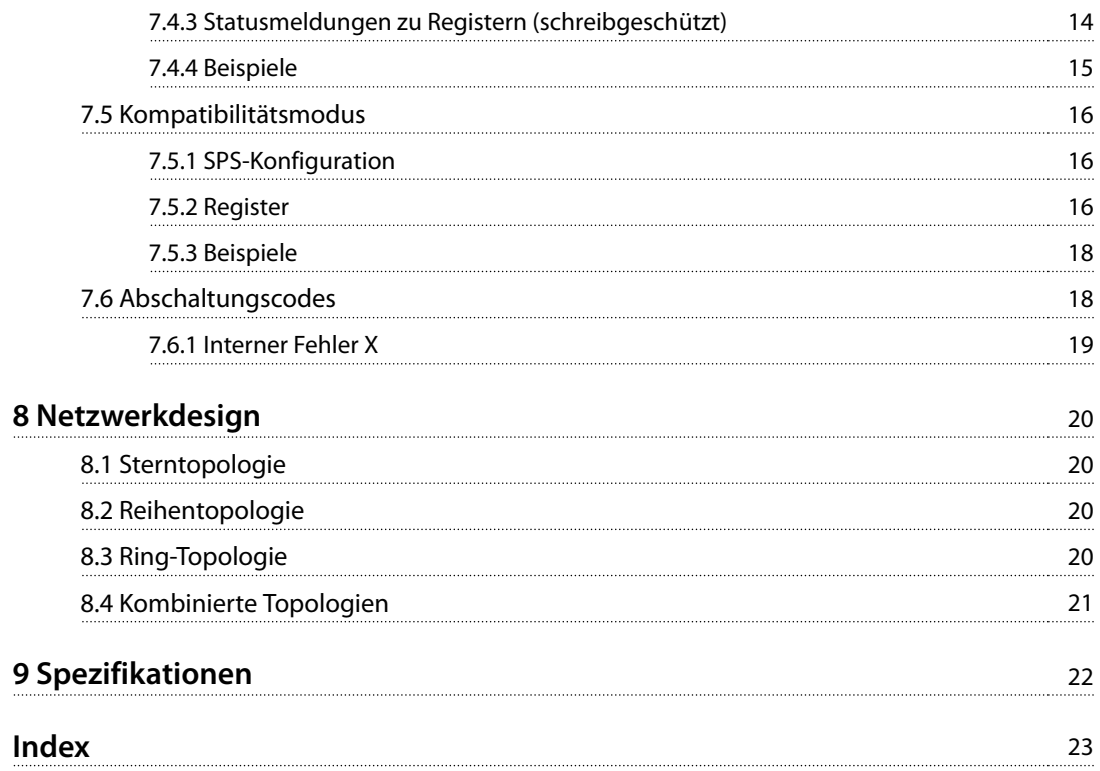

Danfoss

### <span id="page-4-0"></span>1 Einführung

#### 1.1 Zielsetzung des Handbuchs

Diese Anleitung beschreibt die Installation des Modbus-TCP-Moduls für VLT® Compact Starter MCD 201/MCD 202 und VLT® Soft Starter MCD 500.

Dieses Installationshandbuch richtet sich ausschließlich an qualifiziertes Personal.

Es wird vorausgesetzt, dass die Benutzer mit Folgendem vertraut sind:

- **•** VLT® Softstartern
- **•** Ethernet-Protokolle.
- **•** PC oder SPS, der bzw. die als Master im System verwendet werden

Lesen Sie die Anweisungen vor der Installation und befolgen Sie die Anweisungen zur sicheren Installation.

VLT<sup>®</sup> ist eine eingetragene Marke.

#### 1.2 Zusätzliche Materialien

#### **Für den Softstarter und optionale Geräte verfügbare Materialien:**

- **•** Das Produkthandbuch VLT® Kompaktstarter MCD 200 enthält die erforderlichen Informationen für die Inbetriebnahme und den Betrieb des Softstarters.
- **•** Das Produkthandbuch VLT® Softstarter MCD 500 enthält die erforderlichen Informationen für die Inbetriebnahme und den Betrieb des Softstarters.

Zusätzliche Veröffentlichungen und Handbücher sind verfügbar auf Danfoss. Eine Liste finden Sie unter [drives.danfoss.com/knowledge-center/technical-documen](http://drives.danfoss.com/knowledge-center/technical-documentation/)[tation/](http://drives.danfoss.com/knowledge-center/technical-documentation/) .

#### 1.3 Produktübersicht

#### 1.3.1 Bestimmungsgemäße Verwendung

Diese Installationsanleitung installation bezieht sich auf das Modbus-TCP-Modul für VLT® Soft Starter, Bestellnummer 175G9904.

Das Modbus-TCP-Modul ist bestimmt für die Verwendung mit:

- **•** VLT® Compact Starter MCD 201/MCD 202, 24 V AC/V DC und 110/240 V AC Steuerspannung.
- **•** VLT® Soft Starter MCD 500, alle Modelle

### **HINWEIS**

**Das Modbus-TCP-Modul ist NICHT geeignet zur Verwendung mit MCD 201/MCD 202 Compact Startern bei Verwendung einer Steuerspannung von 380/440 V AC.**

Das Modbus-TCP-Modul ermöglicht es, einen Danfoss Softstarter an ein Ethernet-Netzwerk anzuschließen und über einen Ethernet-Kommunikationsmodell zu steuern und zu überwachen.

Kenntnisse der Ethernet-Protokolle und -Netzwerke sind für den erfolgreichen Betrieb des EtherNet/IP-Moduls erforderlich. Falls bei der Verwendung dieses Geräts mit Produkten anderer Anbieter, einschließlich SPS, Scannern und Inbetriebnahme-Tools, Probleme auftreten, wenden Sie sich an den entsprechenden Anbieter.

#### 1.4 Zulassungen und Zertifizierungen

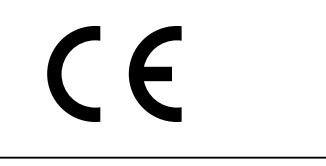

Weitere Zulassungen und Zertifizierungen sind verfügbar. Wenden Sie sich für weitere Informationen an den örtlichen Danfoss-Partner.

#### 1.5 Entsorgung

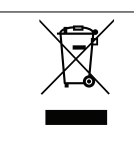

Sie dürfen elektrische Geräte und Geräte mit elektrischen Komponenten nicht zusammen mit normalem Hausmüll entsorgen.

Sammeln Sie diese separat gemäß den lokalen Bestimmungen und den aktuell gültigen Gesetzen und führen Sie sie dem Recycling zu.

<span id="page-5-0"></span>**1 1**

Danfoss

#### 1.6 Symbole, Abkürzungen und Konventionen

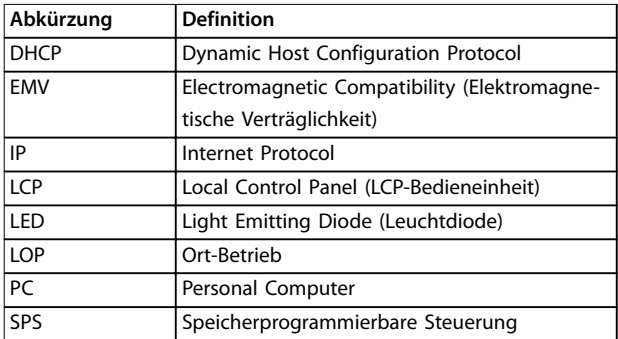

#### **Tabelle 1.1 Symbole und Abkürzungen**

#### **Konventionen**

Nummerierte Listen zeigen Vorgehensweisen. Aufzählungslisten zeigen weitere Informationen und Beschreibung der Abbildungen.

Kursivschrift bedeutet:

- **•** Querverweise.
- **•** Link.
- **•** Parametername.
- **•** Parametergruppenname.
- **•** Parameteroption.

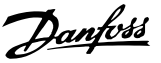

### <span id="page-6-0"></span>2 Sicherheit

In diesem Handbuch werden folgende Symbole verwendet:

### **WARNUNG**

**Weist auf eine potenziell gefährliche Situation hin, die zu schweren Verletzungen oder sogar zum Tod führen kann!**

### **VORSICHT**

**Weist auf eine potenziell gefährliche Situation hin, die zu leichten oder mittelschweren Verletzungen führen kann. Die Kennzeichnung kann ebenfalls als Warnung vor unsicheren Verfahren dienen.**

#### **HINWEIS**

**Weist auf eine wichtige Information hin, z. B. eine Situation, die zu Geräte- oder sonstigen Sachschäden führen kann.**

#### 2.1 Qualifiziertes Personal

Der einwandfreie und sichere Betrieb des Softstarters setzt fachgerechten und zuverlässigen Transport voraus. Lagerung, Installation, Bedienung und Instandhaltung müssen diese Anforderungen ebenfalls erfüllen. Nur qualifiziertes Personal darf dieses Gerät installieren oder bedienen.

Qualifiziertes Fachpersonal sind per Definition geschulte Mitarbeiter, die gemäß den einschlägigen Gesetzen und Vorschriften zur Installation, Inbetriebnahme und Instandhaltung von Betriebsmitteln, Systemen und Schaltungen berechtigt sind. Ferner muss das qualifizierte Personal mit den in dieser Installationsanleitung enthaltenen Anweisungen und Sicherheitsmaßnahmen vertraut sein.

#### 2.2 Allgemeinen Warnungen

## **WARNUNG**

#### **GEFAHR EINES STROMSCHLAGS**

**VLT**® **Soft Starter MCD 500 führt bei Anschluss an die Netzspannung gefährliche Spannungen. Die elektrische Installation darf ausschließlich ein qualifizierter Elektriker durchführen. Die unsachgemäße Installation des Motors oder Softstarters kann Schäden am Gerät sowie schwere Personenschäden oder sogar tödliche Verletzungen verursachen! Beachten Sie die Anweisungen in diesem Handbuch sowie alle örtlichen Elektroinstallationsvorschriften.**

**Modelle MCD5-0360C ~ MCD5-1600C:**

**Betrachten Sie die Stromschiene und den Kühlkörper stets als spannungsführend, wenn die Einheit an die Netzspannung angeschlossen ist (auch bei abgeschaltetem oder auf einen Befehl wartenden Softstarter).**

## **AWARNUNG**

#### **ORDNUNGSGEMÄSSE ERDUNG**

**Trennen Sie den Softstarter vor Reparaturarbeiten unbedingt von der Netzspannung. Es liegt im Verantwortungsbereich des Elektroinstallateurs, der den Softstarter installiert, eine ordnungsgemäße Erdung und einen entsprechenden Schutz mit Sicherungen gemäß den örtlichen Elektroinstallationsvorschriften herzustellen.**

**Schließen Sie keine Kondensatoren zur Leistungsfaktorkorrektur am Ausgang des VLT**® **Soft Starter MCD 500 an. Wenn Sie eine statische Leistungsfaktorkorrektur vornehmen, muss der Anschluss an der Versorgungsseite des Softstarters erfolgen.**

**2 2**

Danfoss

## <span id="page-7-0"></span>**AWARNUNG**

#### **SOFORTIGER START**

**Im Auto-Betrieb lässt sich der Motor fernsteuern (über Fernsteuereingänge), während der Softstarter an das Netz angeschlossen ist.**

**MCD5-0021B ~ MCD5-0961B:**

**Transport, mechanische Erschütterung oder grobe Handhabung können dazu führen, dass das Bypass-Schütz in den Zustand Ein verstellt wird.**

**Stellen Sie zur Vermeidung eines sofortigen Anlaufens des Motors bei der erstmaligen Inbetriebnahme oder nach dem Transport**

- **• stets sicher, dass Sie die Spannungsversorgung der Steuerung vor der Netzversorgung herstellen.**
- **• Durch das Anlegen der Steuerspannung vor der Netzversorgung stellen Sie sicher, dass der Schützzustand initialisiert wird.**

## **AWARNUNG**

#### **UNERWARTETER ANLAUF**

**Bei Anschluss des Softstarters an Versorgungsnetz, DC-Versorgung oder Zwischenkreiskopplung kann der angeschlossene Motor jederzeit unerwartet anlaufen. Ein unerwarteter Anlauf im Rahmen von Programmierungs-, Service- oder Reparaturarbeiten kann zum Tod, zu schweren Verletzungen oder zu Sachschäden führen! Der Motor kann über einen externen Schalter, einen Feldbus-Befehl, ein Sollwerteingangssignal, über ein LCP oder LOP, eine Fernbedienung per MCT 10 Konfigurationssoftware oder nach einem quittierten Fehlerzustand anlaufen.**

**So verhindern Sie ein unerwartetes Starten des Motors:**

- **• Drücken Sie [Off/Reset] am LCP, bevor Sie Parameter programmieren.**
- **• Trennen Sie den Softstarter von der Netzspannung.**
- **• Verkabeln und montieren Sie Softstarter, Motor und alle angetriebenen Geräte vollständig, bevor Sie den Softstarter an Versorgungsnetz, DC-Versorgung oder Zwischenkreiskopplung anschließen.**

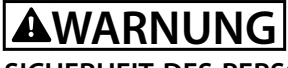

#### **SICHERHEIT DES PERSONALS**

**Der Softstarter ist keine Sicherheitsvorrichtung und stellt keine Netztrenneinrichtung oder Trennung von der Netzversorgung her.**

- **• Wenn eine Isolierung erforderlich ist, müssen Sie den Softstarter mit zusätzlichem Hauptschütz installieren.**
- **• Verlassen Sie sich nicht auf die Start- und Stoppfunktionen hinsichtlich der Sicherheit des Personals. In der Netzversorgung, dem Motoranschluss oder der Elektronik des Softstarters auftretende Fehler können zu einem unerwarteten Starten oder Stoppen des Motors führen.**
- **• Tritt in der Elektronik des Softstarters ein Fehler auf, kann ein gestoppter Motor ggf. anlaufen. Ein vorübergehender Fehler in der Netzversorgung oder ein Verlust des Motoranschlusses kann auch zum Anlaufen eines gestoppten Motors führen.**

**Steuern Sie die Netztrenneinrichtung zur Gewährleistung der Personen- und Maschinensicherheit über ein externes Sicherheitssystem.**

### **HINWEIS**

**Speichern Sie vor der Änderung jeglicher Parametereinstellungen den aktuellen Parameter mittels der MCD PC-Software oder der Funktion Benutzereinstellung speichern in einer Datei.**

#### **HINWEIS**

**Verwenden Sie die Auto-Start-Funktion mit Vorsicht. Lesen Sie vor dem Betrieb alle Hinweise zum Auto-Start.**

Die in diesem Handbuch enthaltenen Beispiele und Diagramme dienen ausschließlich dem Zweck der Veranschaulichung. Änderungen an den in diesem Handbuch enthaltenen Informationen zu einem beliebigen Zeitpunkt und ohne vorherige Ankündigung sind vorbehalten. Danfoss haftet unter keinen Umständen für direkte, indirekte oder Folgeschäden, die durch die Nutzung oder Anwendung dieser Geräte resultieren.

<span id="page-8-0"></span>**Installation Installationshandbuch**

<u>Danfoss</u>

### 3 Installation

#### 3.1 Installationsanleitung

**AVORSICHT** 

#### **SACHSCHÄDEN**

**Wenn bei Ein- oder Ausbau von Optionen/Zubehör eine Netz- oder Steuerspannung anliegt, kann das Gerät beschädigt werden.**

**So vermeiden Sie Beschädigungen:**

**• Trennen Sie Netz- und Steuerspannung vom Softstarter, bevor Sie Optionen/Zubehör anschließen oder entfernen.**

Installation des Modbus-TCP-Moduls:

- 1. Trennen Sie den Softstarter von der Steuerspannung und der Netzversorgung.
- 2. Ziehen Sie die oberen und unteren Halte-Clips am Modul vollständig heraus (A).
- 3. Richten Sie das Modul an der Kommunikationsschnittstelle aus (B).
- 4. Drücken Sie die oberen und unteren Halte-Clips ein, um das Modul am Softstarter zu befestigen (C).
- 5. Schließen Sie Ethernet-Port 1 oder 2 auf dem Modbus-TCP-Modul an das Netzwerk an.
- 6. Legen Sie Steuerspannung an den Softstarter an.

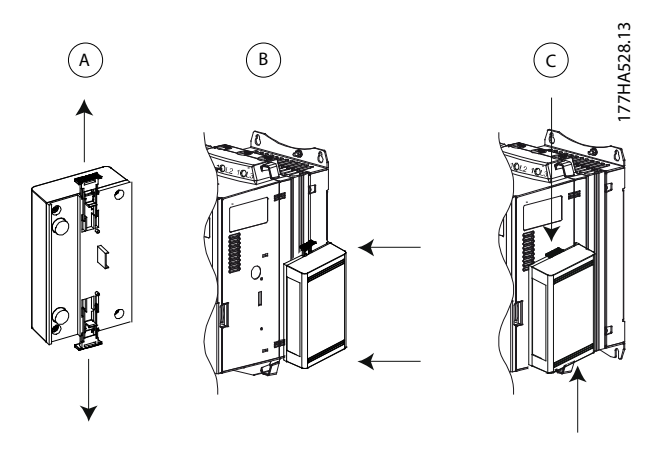

**Abbildung 3.1 Installation des Modbus-TCP-Moduls**

Entfernen des Moduls vom Softstarter:

- 1. Trennen Sie den Softstarter von der Steuerspannung und der Netzversorgung.
- 2. Trennen Sie alle externen Kabel vom Modul.
- 3. Ziehen Sie die oberen und unteren Halte-Clips am Modul vollständig heraus (A).
- 4. Ziehen Sie das Modul vom Softstarter weg.

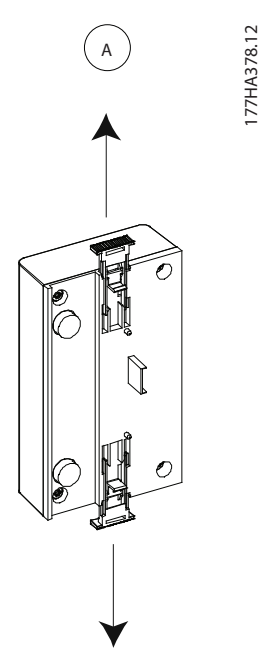

**Abbildung 3.2 Ausbau der Modbus-TCP-Moduls**

Danfoss

### <span id="page-9-0"></span>4 Anschluss

#### 4.1 Softstarter-Anschluss

Das Gerät wird über den Softstarter mit Strom versorgt.

#### **VLT**® **Compact Starter MCD 201/MCD 202**

Damit das Modbus-TCP-Modul Feldbus-Befehle annehmen kann, stellen Sie eine Verbindung zwischen den Klemmen A1-N2 am Softstarter her.

#### **VLT**® **Soft Starter MCD 500**

Wenn der MCD 500 im Fernbetrieb betrieben werden muss, sind zwischen den Klemmen 17 und 25 zu 18 Eingangsverbindungen erforderlich. Im Hand-Betrieb sind die Verbindungen nicht erforderlich.

#### **HINWEIS**

#### **NUR FÜR MCD 500**

**Die Steuerung über das serielle Kommunikationsnetz ist im Betrieb Hand-Steuerung immer aktiviert und kann im Fern-Betrieb aktiviert oder deaktiviert werden (Parameter 3-2 Comms in Remote [Fernkommunikation]). Eine nähere Beschreibung der Parameter ist in der VLT**® **Soft Starter MCD 500 Bedienungsanleitung zu finden.**

#### **Modbus-TCP-Modul-Anschlüsse**

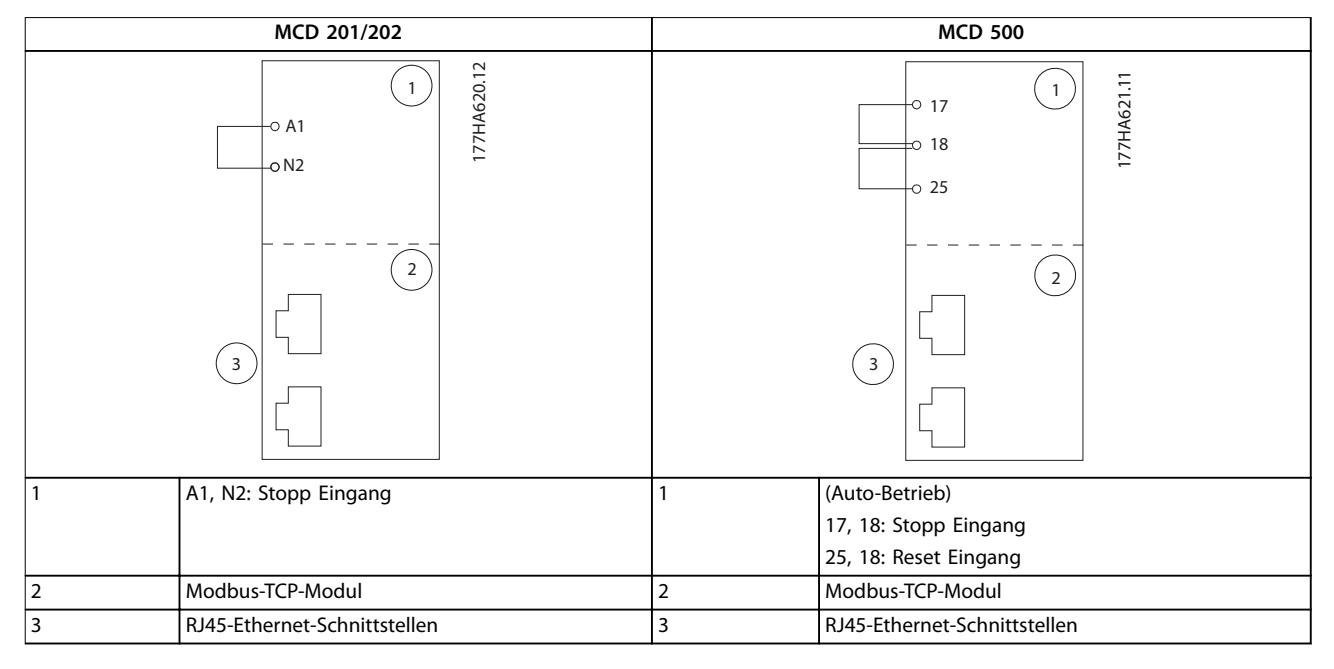

**Tabelle 4.1 Anschlusspläne**

#### <span id="page-10-0"></span>4.2 Netzwerkverbindung

#### 4.2.1 EtherNet-Schnittstellen

Das Gerät verfügt über 2 Ethernet-Anschlüsse. Wenn nur eine Verbindung erforderlich ist, kann jede der Schnittstellen genutzt werden.

#### 4.2.2 Kabel

Geeignete Kabel für den Anschluss des EtherNet/IP-Moduls:

- **•** Kategorie 5
- **•** Kategorie 5e
- **•** Kategorie 6
- **•** Kategorie 6e

#### 4.2.3 EMV-Schutzmaßnahmen

Zur Minimierung elektromagnetischer Störungen sollten Ethernet-Kabel in einem Abstand von 200 mm getrennt von Motor- und Netzkabeln verlegt werden.

Das Ethernet-Kabel muss in einem Winkel von 90° über die Motor- und Netzkabel geführt werden.

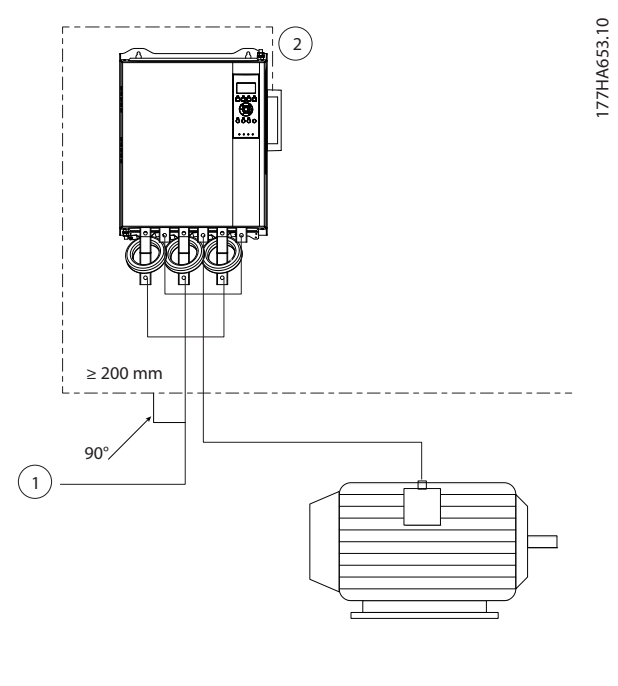

| Dreiphasen-Versorgung |
|-----------------------|
| Ethernet-Kabel        |

**Abbildung 4.1 Korrekte Verlegung der Ethernet-Kabel**

#### 4.2.4 Herstellen der Netzwerkverbindung

Der Kontroller muss die Kommunikation mit jedem Gerät direkt herstellen, bevor das Gerät am Netzwerk teilnehmen kann.

#### 4.3 Adressierung

Jedes Gerät in einem Netzwerk wird über eine MAC-Adresse und eine IP-Adresse angesprochen und kann einen mit der MAC-Adresse verbundenen symbolischen Namen zugewiesen bekommen.

- **•** Dem Gerät kann während der Konfiguration eine statische IP-Adresse zugewiesen werden oder es kann so konfiguriert werden, dass es eine dynamische IP-Adresse (über DHCP) annimmt.
- **•** Der symbolische Name ist optional und muss in dem Gerät konfiguriert werden.
- **•** Die MAC-Adresse ist im Gerät fest gespeichert und auf ein Etikett an der Vorderseite des Moduls aufgedruckt.

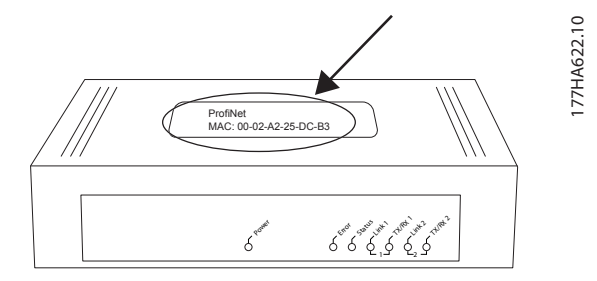

**Abbildung 4.2 Position der MAC-ID**

### <span id="page-11-0"></span>5 Gerätekonfiguration

#### 5.1 Überblick über die Konfiguration

#### **HINWEIS**

Die LED "Error" (Fehler) leuchtet auf, wenn das Modul mit **Strom versorgt wird, aber nicht an ein Netzwerk** angeschlossen ist. Die LED "Error" (Fehler) leuchtet **während des Konfigurationsprozesses.**

#### 5.2 Integrierter Webserver

Mit dem integrierten Webserver können Ethernet-Attribute direkt im Gerät konfiguriert werden.

#### **HINWEIS**

**Der Webserver akzeptiert nur Verbindungen innerhalb der gleichen Subnetzdomäne.**

So konfigurieren Sie das Gerät mit dem integrierten Webserver:

- 1. Schließen Sie das Modul an einen Softstarter an.
- 2. Schließen Sie Ethernet-Port 1 oder 2 auf dem Modbus-TCP-Modul an das Netzwerk an.
- 3. Legen Sie Steuerspannung an den Softstarter an.
- 4. Öffnen Sie einen Browser auf dem PC und geben Sie die Geräteadresse ein, gefolgt von /ipconfig. Die Standardadresse für ein neues Modbus-TCP-Modul lautet: 192.168.1.2.

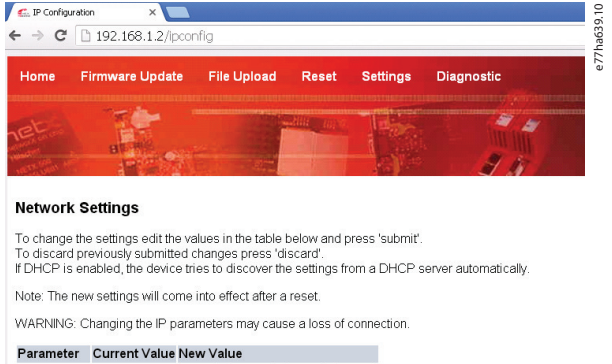

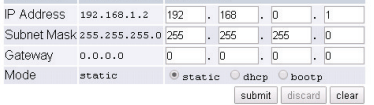

#### **Abbildung 5.1 Eingabe der Netzwerkeinstellungen**

- 5. Bearbeiten Sie die Einstellungen nach Bedarf.
- 6. Klicken Sie auf Submit (Senden), um die neuen Einstellungen zu speichern.
- 7. Aktivieren Sie das Kontrollkästchen Statisch, um die Einstellungen dauerhaft im Gerät zu speichern.
- 8. Geben Sie Username und Passwort ein, wenn Sie dazu aufgefordert werden.
	- 8a Username: danfoss
	- 8b Passwort: danfoss

#### **HINWEIS**

**Falls die IP-Adresse geändert wird und die Aufzeichnung davon verloren geht, scannen Sie das Netzwerk mit dem EtherNet Device Configuration Tool und identifizieren Sie das Modul.**

#### **HINWEIS**

**Wenn Sie die Subnetzmaske ändern, kann der Server nicht mit dem Modul kommunizieren, nachdem die neuen Einstellungen gespeichert wurden.**

#### 5.3 Ethernet Device Configuration Tool

Wenn die IP-Adresse unbekannt ist oder die Subnetzmaske des Webservers nicht übereinstimmt, verwenden Sie das Ethernet Device Configuration Tool, um das Modbus-TCP-Modul anzuschließen.

Über das EtherNet Device Configuration Tool vorgenommene Änderungen können nicht dauerhaft im EtherNet/IP-Modul gespeichert werden und gehen verloren, wenn die Steuerspannung wieder eingeschaltet wird. Verwenden Sie das Ethernet Device Configuration Tool, um die IP-Adresseneinstellungen temporär zu ändern. Verwenden Sie anschließend die neue Adresse, um die Verbindung zum Modul über den integrierten Webserver herzustellen und so die Einstellungen dauerhaft zu speichern.

Laden Sie das Ethernet Device Configuration Tool herunter. Zur Installation der Software sind Administratorrechte auf dem PC erforderlich.

#### **So laden Sie das Tool herunter:**

- 1. Gehen Sie zu [drives.danfoss.com/downloads/pc](http://drives.danfoss.com/downloads/pc-tools/)[tools/](http://drives.danfoss.com/downloads/pc-tools/) und suchen Sie nach dem Tool.
- 2. Stellen Sie sicher, dass Sie über Administratorrechte auf dem PC verfügen, bevor Sie die Installation starten.
- 3. Nehmen Sie die Endanwender-Lizenzvereinbarung an.
- 4. Klicken Sie im Dialogfeld "Benutzerkontensteuerung" auf Ja.

**5 5**

### **HINWEIS**

**Wenn auf dem PC eine Firewall aktiviert ist, fügen Sie das Tool zur Liste der zugelassenen Programme hinzu.**

#### **So konfigurieren Sie das Gerät mit dem Ethernet Device Configuration Tool:**

- 1. Schließen Sie das Modul an einen Softstarter an.
- 2. Schließen Sie Ethernet-Port 1 oder 2 auf dem Modul an das Netzwerk an.
- 3. Legen Sie Steuerspannung an den Softstarter an.
- 4. Starten Sie das Ethernet Device Configuration Tool.

| Devices Online<br>Find: |        |             |            | next |                       | previous |  |
|-------------------------|--------|-------------|------------|------|-----------------------|----------|--|
| <b>MAC Address</b>      | Device | Device Name | IP Address |      | Protocol Devic Vend D |          |  |
|                         |        |             |            |      |                       |          |  |
|                         |        |             |            |      |                       |          |  |
|                         |        |             |            |      |                       |          |  |
|                         |        |             |            |      |                       |          |  |
|                         |        |             |            |      |                       |          |  |
|                         |        |             |            |      |                       |          |  |
|                         |        |             |            |      |                       |          |  |

**Abbildung 5.2 Starten des Tools**

- 5. Klicken Sie auf Search Devices (Geräte suchen).
	- 5a Die Software sucht nach angeschlossenen Geräten.

| Devices Online<br>Find: |          |                        |            |       | next           |      | previous |
|-------------------------|----------|------------------------|------------|-------|----------------|------|----------|
| MAC Address             | Device   | Device Name            | IP Address |       | Protocol Devic | Vend | D        |
| 00-02-A2-25-DC-B3       | NETIC 50 | netIC [SN= 192.168.1.2 |            | NetId | ä,             | ٠    | ٠        |
|                         |          |                        |            |       |                |      |          |
|                         |          |                        |            |       |                |      |          |
|                         |          |                        |            |       |                |      |          |
|                         |          |                        |            |       |                |      |          |
|                         |          |                        |            |       |                |      |          |
|                         |          |                        |            |       |                |      |          |
|                         |          |                        |            |       |                |      |          |
|                         |          |                        |            |       |                |      |          |
|                         |          |                        |            |       |                |      |          |
|                         |          |                        |            |       |                |      |          |

**Abbildung 5.3 Das Tool zeigt die angeschlossenen Geräte an**

6. Zum Festlegen einer statischen IP-Adresse klicken Sie auf Configure (Konfigurieren) und wählen Sie Set IP address (IP-Adresse festlegen) aus.

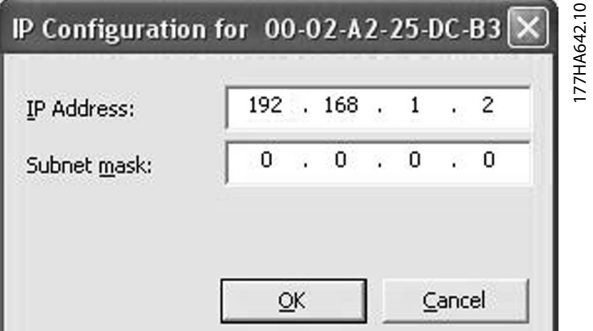

**Abbildung 5.4 Festlegen einer statischen IP-Adresse**

Danfoss

### <span id="page-13-0"></span>6 Betrieb

Das Modbus-TCP-Modul muss über einen Modbus-Client (z. B. eine SPS) gesteuert werden, die die Modbus-Protokoll-Spezifikation erfüllt. Für einen erfolgreichen Betrieb muss der Client auch alle in diesem Handbuch beschriebenen Funktionen und Schnittstellen unterstützen.

#### 6.1 Geräteklassifizierung

Bei dem Modbus-TCP-Modul handelt es sich um einen Modbus-Server, der über Ethernet mit einem Modbus-Client verwaltet wird.

#### 6.2 Konfiguration

Konfigurieren Sie das Gerät direkt in der SPS. Es sind keine zusätzlichen Dateien erforderlich.

#### 6.3 LED

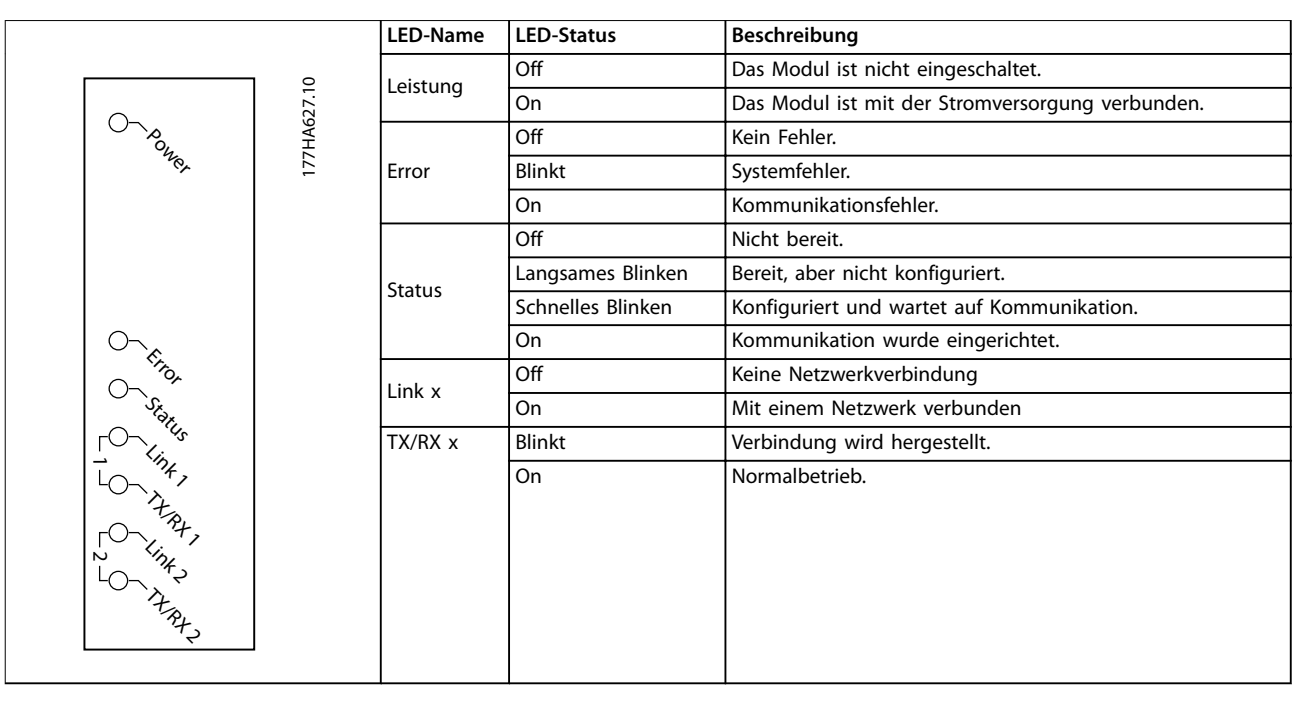

**Tabelle 6.1 Feedback-LEDs**

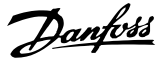

### <span id="page-14-0"></span>7 Modbus-Register

#### **HINWEIS**

**Alle Bezüge zu Registern beziehen sich auf die Register im Modul, sofern nicht anders angegeben.**

#### 7.1 Kompatibilität

Das Modbus-TCP-Modul unterstützt 2 Betriebsarten:

- **•** Im Standardmodus verwendet das Modul Register, die in der Modbus-Protokoll-Spezifikation definiert sind.
- **•** Im Kompatibilitätsmodus verwendet das Modul die gleichen Register wie das Modbus-Modul aus Danfoss. Einige Register weichen von den in der Modbus-Protokoll-Spezifikation angegebenen Registern ab.

Die Werte von Bit 15 in Register 40001 bestimmen die Betriebsart.

- **•** Standardmodus: Setzen Sie Bit 15 = 1. Die Bits 0– 7 des Registers 40001 werden für den Befehl verwendet.
- **•** Kompatibilitätsmodus Setzen Sie Bit 15 = 0. Die verbleibenden Bits von Register 40001 sind reserviert.

#### **Beispiele**

0000000 00000001 = Starten des Motors (Standardmodus).

10000000 00000000 = Stoppen des Motors (Standardmodus).

00000000 xxxxxxxx = Wechseln zum Kompatibilitätsmodus. Das Modul ignoriert die verbleibenden Bits in Register 40001 und prüft den Wert in Register 40002.

#### 7.2 Sicherstellen einer sicheren und erfolgreichen Steuerung

Im Modbus-TCP-Modul gespeicherte Daten bleiben in seinem Register erhalten, bis die Daten überschrieben werden oder das Modul neu initialisiert wird. Das Modbus-TCP-Modul überträgt keine aufeinanderfolgenden doppelten Befehle an den Softstarter.

- **•** Wenn der Softstarter über Feldbus-Kommunikation gestartet, jedoch über das LCP oder eine Fernsteuerungseingabe gestoppt wird, kann kein identischer Startbefehl zum Neustarten des Softstarters verwendet werden.
- **•** Wenn der Softstarter auch über das LCP oder Fernsteuerungseingaben (und über Feldbus-Kommunikation) gesteuert wird, muss auf einen Steuerbefehl unmittelbar eine Statusabfrage folgen, um die Ausführung des Befehls zu bestätigen.

#### 7.3 Konfiguration der Softstarterparameter

Das Parametermanagement erfolgt immer anhand mehrerer Schreibvorgänge des gesamten Parameterblocks.

Bei der Konfiguration von Parametern im Softstarter muss die SPS für alle Parameter mit den korrekten Werten programmiert werden. Die Karte aktualisiert alle Parameter im Softstarter, damit Sie mit den Werten in der SPS übereinstimmen.

## **AVORSICHT**

#### **UNVORHERSEHBARES VERHALTEN**

**Verändern Sie nicht die Standardwerte in Parametergruppe 20-\*\* Factory Parameters (Werkseitige Parameter). Durch Ändern dieser Werte kann ein unvorhersehbares Verhalten im Softstarter auftreten.**

#### 7.4 Standardmodus

#### 7.4.1 SPS-Konfiguration

Die SPS muss so konfiguriert sein, dass die Register innerhalb des Moduls den Adressen in der SPS zugeordnet werden.

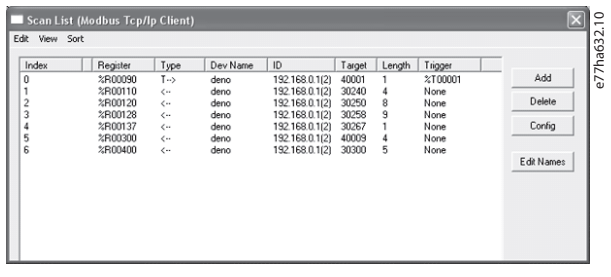

**Abbildung 7.1 Beispielzuordnung von SPS-Registern zu Registern innerhalb des Modbus-TCP-Moduls (Ziel)**

#### <span id="page-15-0"></span>7.4.2 Befehls- und Konfigurationsregister (Lesen/Schreiben)

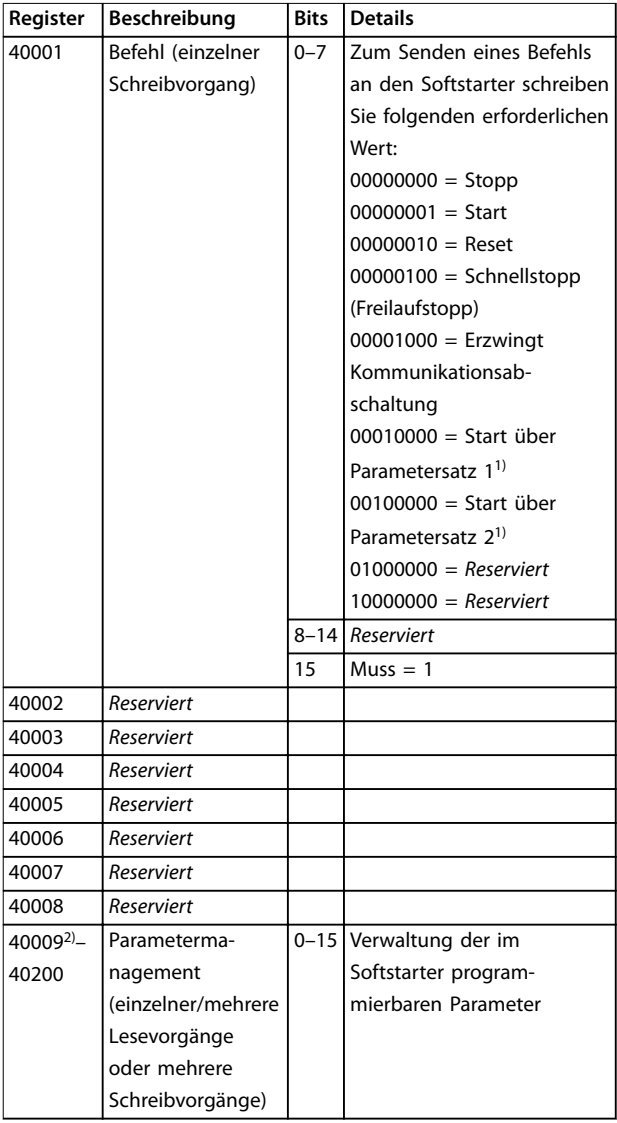

#### **Tabelle 7.1 Befehls- und Konfigurationsregister**

1) Stellen Sie vor Verwendung dieser Funktion sicher, dass für die programmierbaren Eingänge nicht die Motorsatzauswahl festgelegt wurde.

2) Eine vollständige Parameterliste siehe Softstarter-Handbücher. Der erste Produktparameter wird stets Register 40009 zugewiesen. Der letzte Produktparameter wird Register 40XXX zugewiesen, dabei lautet XXX = 008 plus die Gesamtanzahl verfügbarer Parameter im Produkt. Das Modbus-TCP-Modul kann in einem Vorgang maximal 125 Register auslesen oder schreiben. Diese Register unterstützen mehrere Schreibvorgänge (Modbus-Funktionscode 16). Bei dem Versuch, ein einzelnes Register zu schreiben, wird Fehlercode 01 (ungültiger Funktionscode) zurückgegeben.

7.4.3 Statusmeldungen zu Registern (schreibgeschützt)

#### **HINWEIS**

**Für die Modelle MCD5-0053B und kleiner (Softstartermodell ID 1–4) ist der über Kommunikationsregister gemeldete Strom 10 Mal größer als der tatsächliche Wert.**

### **HINWEIS**

**Folgende Funktionen sind nur mit MCD 500-Softstartern verfügbar:**

- **• Parametermanagement**
- **• Dual-Motorsteuerung**
- **• Digitaleingänge**
- **• Festdrehzahl JOG**
- **• Strommessungen in Ampere**
- **• Netzinformationen**
- **• Warnungen**

**MCD 201-Softstarter ohne Rückführung unterstützen keine Informationen zu Motorstrom und Motortemperatur.**

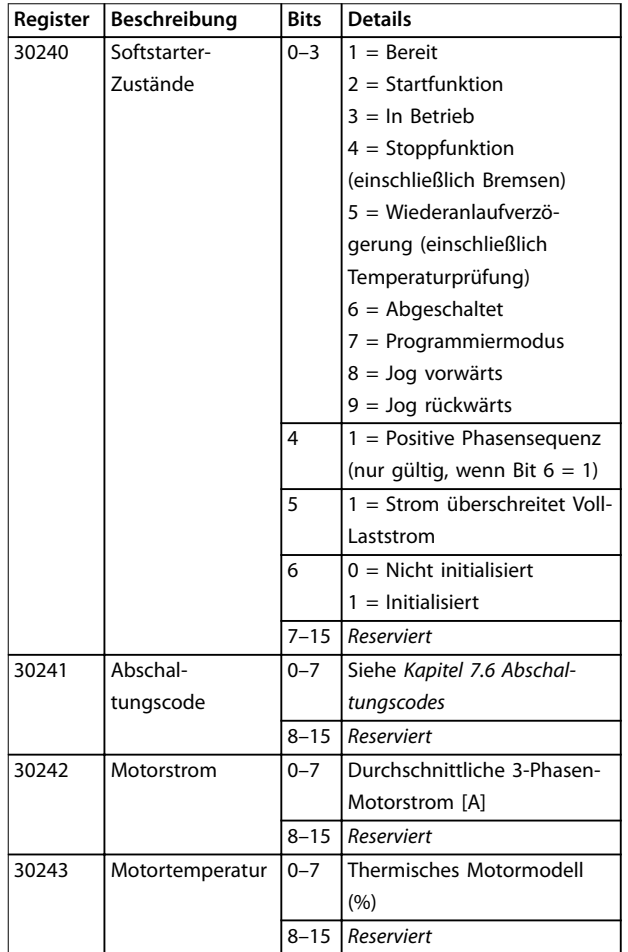

**7 7**

Danfoss

<span id="page-16-0"></span>Modbus-Register **Installationshandbuch** 

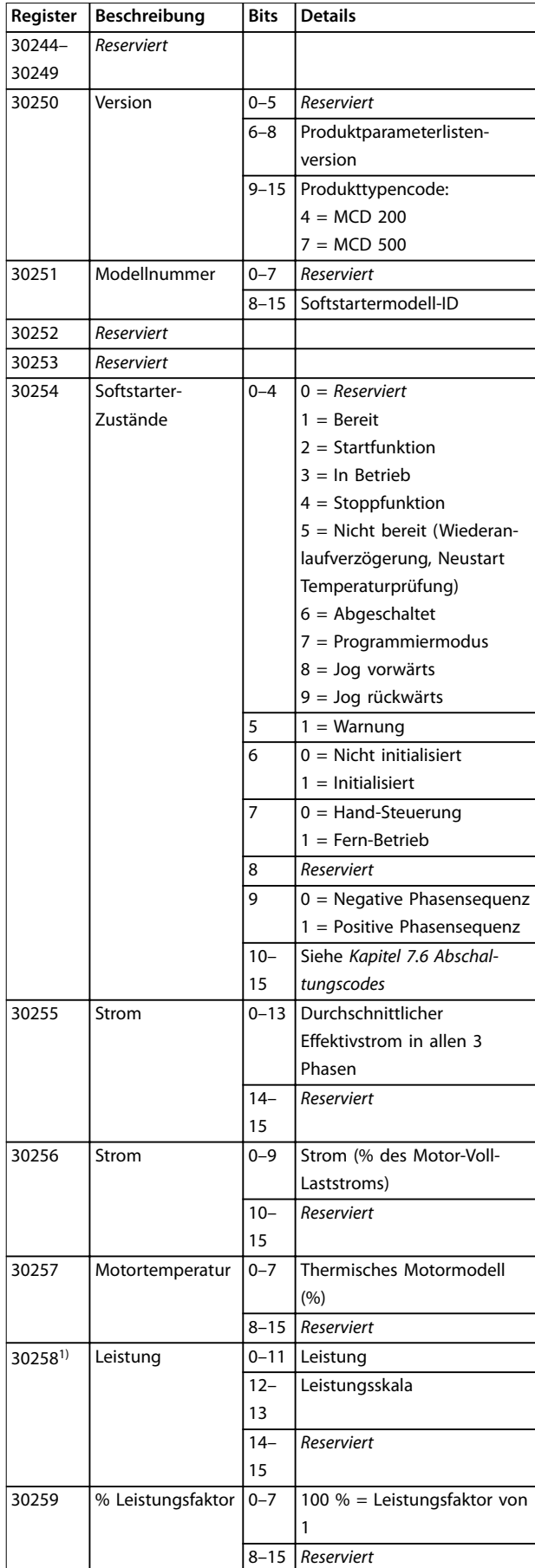

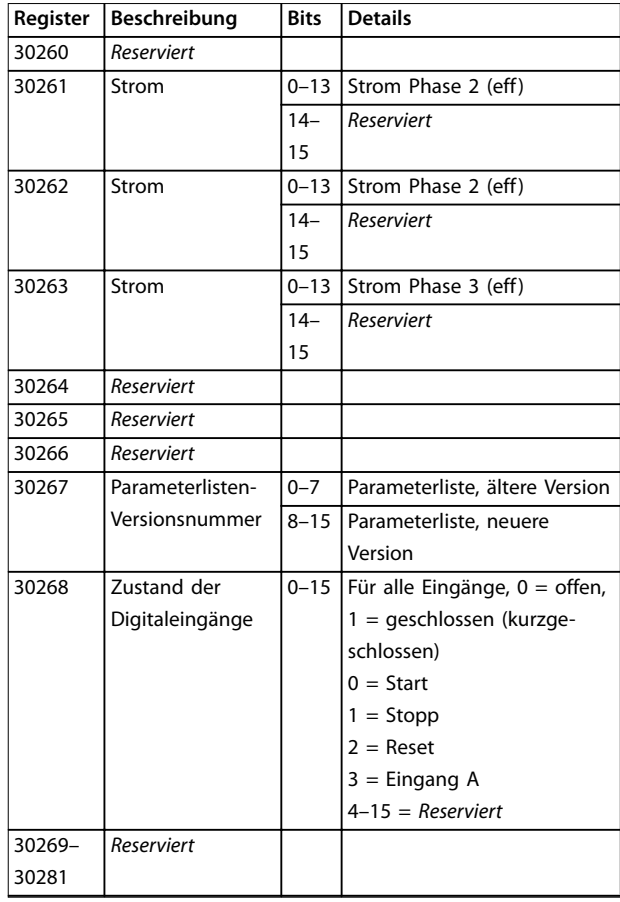

#### **Tabelle 7.2 Statusmeldungen zu Registern**

1) Die Leistungsskala-Funktionen lauten wie folgt:

0 = Multiplizieren Sie die Leistung mit 10, um W zu erhalten.

1 = Multiplizieren Sie die Leistung mit 100, um W zu erhalten.

 $2 =$  Leistung (kW).

3 = Multiplizieren Sie die Leistung mit 10, um kW zu erhalten.

#### 7.4.4 Beispiele

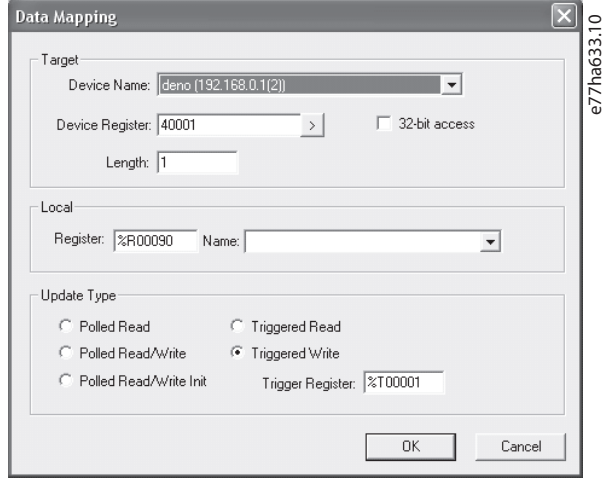

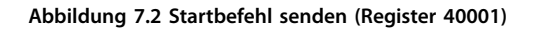

**7 7**

Danfoss

<span id="page-17-0"></span>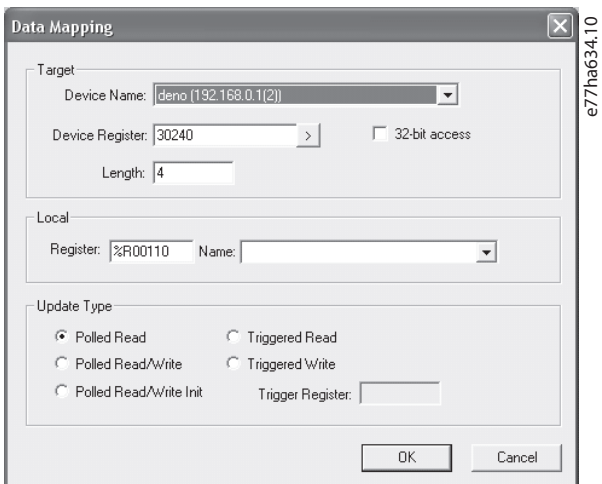

**Abbildung 7.3 Status abrufen (Ab Adresse 30240)**

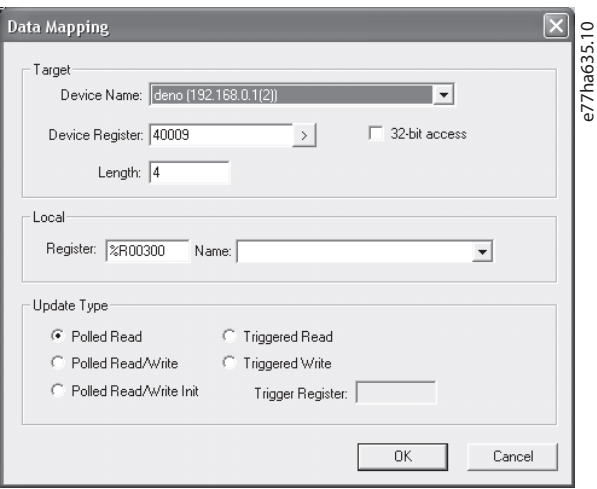

**Abbildung 7.4 Parameterwerte abrufen (Ab Register 40009)**

#### 7.5 Kompatibilitätsmodus

#### 7.5.1 SPS-Konfiguration

Die SPS muss so konfiguriert sein, dass die Register innerhalb des Moduls den Adressen in der SPS zugeordnet werden.

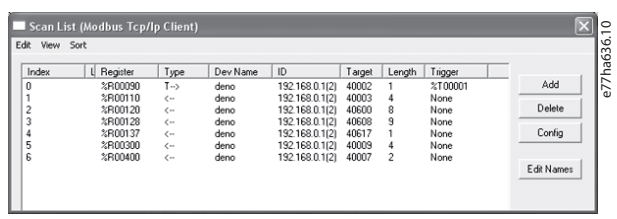

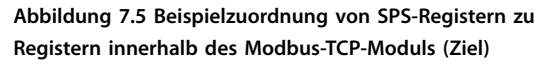

#### 7.5.2 Register

#### **HINWEIS**

**Für die Modelle MCD5-0053B und kleiner (Softstartermodell ID 1–4) ist der über Kommunikationsregister gemeldete Strom 10 Mal größer als der tatsächliche Wert.**

#### **HINWEIS**

**Einige Softstarter unterstützen einige Funktionen nicht.**

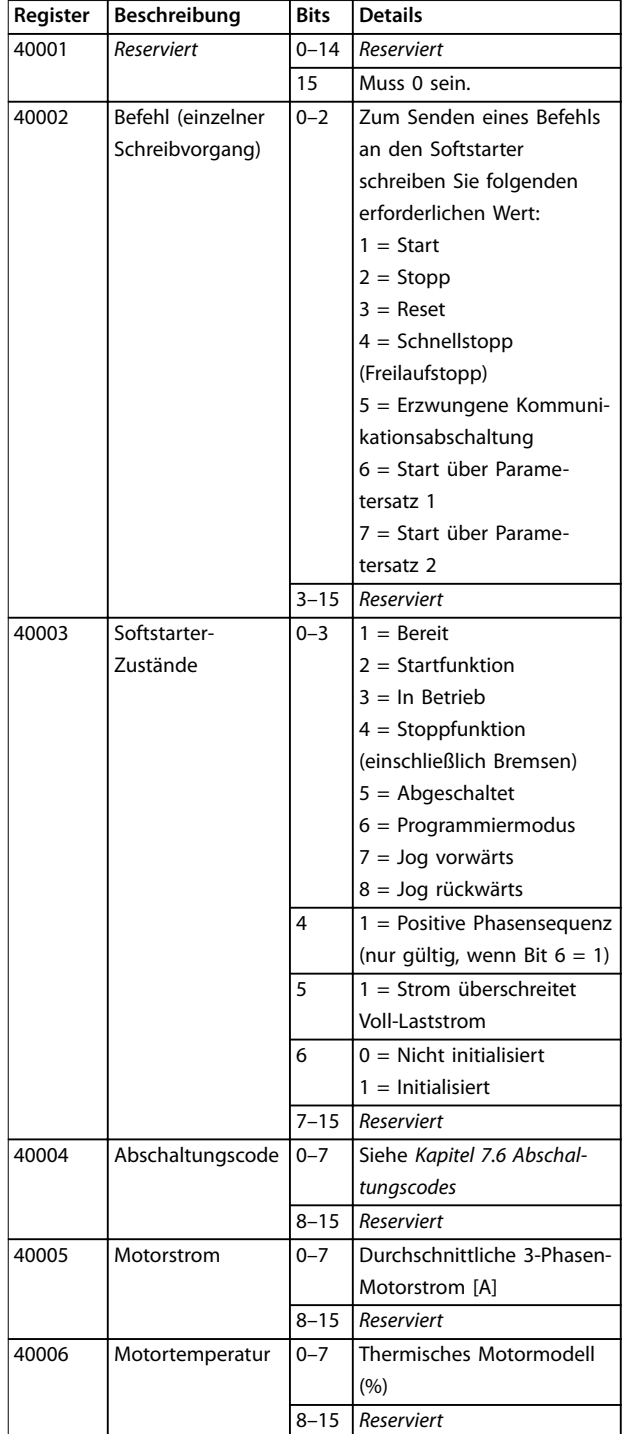

Danfoss

Modbus-Register **Installationshandbuch** 

![](_page_18_Picture_436.jpeg)

![](_page_18_Picture_437.jpeg)

#### **Tabelle 7.3 Kompatibilitätsmodus-Register**

1) Eine vollständige Parameterliste siehe Softstarter-Handbuch. Der erste Produktparameter wird stets Register 40009 zugewiesen. Der letzte Produktparameter wird Register 40XXX zugewiesen, dabei lautet XXX = 008 plus die Gesamtanzahl verfügbarer Parameter im Produkt. Das Modbus-TCP-Modul kann in einem Vorgang maximal 125 Register auslesen oder schreiben. Diese Register unterstützen mehrere Schreibvorgänge (Modbus-Funktionscode 16). Bei dem Versuch, ein einzelnes Register zu schreiben, wird Fehlercode 01 (ungültiger Funktionscode) zurückgegeben.

2) Die Leistungsskala-Funktionen lauten wie folgt:

0 = Multiplizieren Sie die Leistung mit 10, um W zu erhalten.

1 = Multiplizieren Sie die Leistung mit 100, um W zu erhalten.

 $2 =$  Leistung (kW).

3 = Multiplizieren Sie die Leistung mit 10, um kW zu erhalten.

Danfoss

#### <span id="page-19-0"></span>7.5.3 Beispiele

![](_page_19_Picture_204.jpeg)

**Abbildung 7.6 Startbefehl senden (Register 40002)**

![](_page_19_Picture_205.jpeg)

**Abbildung 7.7 Status abrufen (Ab Register 40003)**

![](_page_19_Picture_206.jpeg)

**Abbildung 7.8 Parameterwerte abrufen (Ab Register 40009)**

#### 7.6 Abschaltungscodes

Abschaltungscodes werden in den Registern 30241 und 30254 (Standardmodus) und Register 40604 (Kompatibilitätsmodus) gemeldet.

![](_page_19_Picture_207.jpeg)

<span id="page-20-0"></span>![](_page_20_Picture_174.jpeg)

#### **Tabelle 7.4 Abschaltungscodes**

1) Für MCD 500 ist der Zeit-Überstromschutz nur bei Modellen mit internem Bypass verfügbar.

#### 7.6.1 Interner Fehler X

![](_page_20_Picture_175.jpeg)

**Tabelle 7.5 Interner Fehlercode mit Abschaltungscode 17**

Danfoss

Danfoss

### <span id="page-21-0"></span>8 Netzwerkdesign

Das Gerät unterstützt Stern-, Reihen- und Ringtopologien.

#### 8.1 Sterntopologie

In einem Stern-Netzwerk sind alle Regler und Geräte mit einem zentralen Switch im Netzwerk verbunden.

![](_page_21_Figure_7.jpeg)

**Abbildung 8.1 Stern-Netzwerktopologie**

#### 8.2 Reihentopologie

In einem Reihen-Netzwerk ist der Kontroller direkt an einen Anschluss des ersten Moduls angeschlossen. Der zweite Ethernet-Anschluss ist mit einem weiteren Modul verbunden, das wiederum mit einem weiteren Modul verbunden ist, bis alle Geräte verbunden sind.

![](_page_21_Figure_11.jpeg)

**Abbildung 8.2 Reihen-Netzwerktopologie**

#### **HINWEIS**

**Das Gerät hat einen integrierten Switch, damit Daten bei Reihenschaltung durchlaufen können. Das Gerät muss zum Betrieb des Switchs vom Softstarter mit Steuerspannung versorgt werden.**

#### **HINWEIS**

**Wenn die Verbindung zwischen zwei Geräten unterbrochen wird, kann der Regler nicht mit den Geräten hinter der Unterbrechung kommunizieren.**

#### **HINWEIS**

**Jede Verbindung fügt eine Verzögerung in der Kommunikation mit dem nächsten Modul ein. Die maximale Anzahl an Geräten in einem Reihen-Netzwerk ist 32. Ein Überschreiten dieser Anzahl kann die Zuverlässigkeit des Netzwerks herabsetzen.**

#### 8.3 Ring-Topologie

In einer Ring-Netzwerktopologie ist der Regler über einen Switch im Netzwerk mit dem ersten Modul verbunden. Der zweite Ethernet-Anschluss ist mit einem weiteren Gerät verbunden, das wiederum mit einem weiteren Modul verbunden ist, bis alle Geräte verbunden sind. Das letzte Gerät verbindet den Ring mit dem Switch.

Das Gerät unterstützt eine Beacon-basierte Ring-Knotenkonfiguration.

![](_page_21_Figure_22.jpeg)

**Abbildung 8.3 Ring-Netzwerktopologie**

#### **HINWEIS**

**Der Switch im Netzwerk muss einen Leitungsausfall erkennen können.**

### <span id="page-22-0"></span>8.4 Kombinierte Topologien

Ein einzelnes Netzwerk kann sowohl Stern- als auch Reihenkomponenten enthalten.

![](_page_22_Figure_4.jpeg)

**Abbildung 8.4 Kombinierte Stern/Reihen-Netzwerktopologie**

**8 8**

Danfoss

Danfoss

<span id="page-23-0"></span>Spezifikationen **Modbus-TCP-Modul** 

## 9 Spezifikationen

![](_page_23_Picture_95.jpeg)

![](_page_24_Picture_2.jpeg)

#### <span id="page-24-0"></span>Index

#### $\overline{A}$

![](_page_24_Picture_106.jpeg)

#### $\overline{B}$

![](_page_24_Picture_107.jpeg)

### $\overline{E}$

![](_page_24_Picture_108.jpeg)

#### G

![](_page_24_Picture_109.jpeg)

#### $\overline{\phantom{a}}$

![](_page_24_Picture_110.jpeg)

#### $\sf K$

![](_page_24_Picture_111.jpeg)

#### $\mathsf L$

![](_page_24_Picture_112.jpeg)

#### M

#### $\overline{23}$

#### Motor

### $\mathsf{N}$

![](_page_24_Picture_113.jpeg)

#### $\mathsf{P}$

![](_page_24_Picture_114.jpeg)

#### $\mathsf Q$

![](_page_24_Picture_115.jpeg)

#### $\sf S$

![](_page_24_Picture_116.jpeg)

#### $\cup$

![](_page_24_Picture_117.jpeg)

#### $\vee$

![](_page_24_Picture_118.jpeg)

#### $\overline{Z}$

![](_page_24_Picture_119.jpeg)

![](_page_25_Picture_0.jpeg)

Die in Katalogen, Prospekten und anderen schriftlichen Unterlagen, wie z.B. Zeichnungen und Vorschlägen enthaltenen Angaben und technischen Daten sind vom Käufer vor Übernahme und<br>Anwendung zu prüfen. Der Käufer kann aus d vorsätzlich oder grob fahrlässig gehandelt haben. Danfoss behält sich das Recht vor, ohne vorherige Bekanntmachung im Rahmen der angemessenen und zumutbaren Änderungen an seinen<br>Produkten – auch an bereits in Auftrag genom

Danfoss A/S Ulsnaes 1 DK-6300 Graasten [vlt-drives.danfoss.com](http://vlt-drives.danfoss.com)

![](_page_25_Picture_4.jpeg)